## Fire Tablet Symbols Home Screen

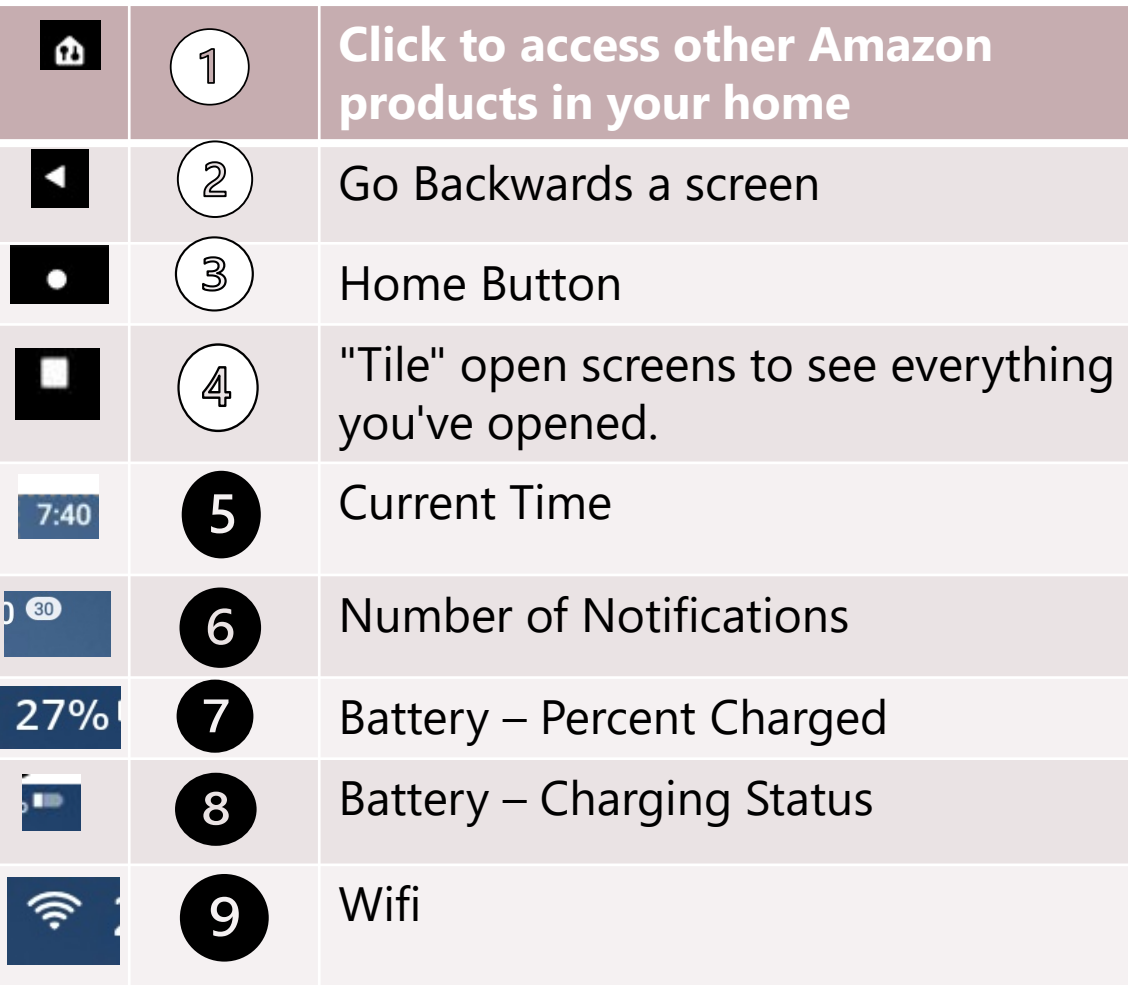

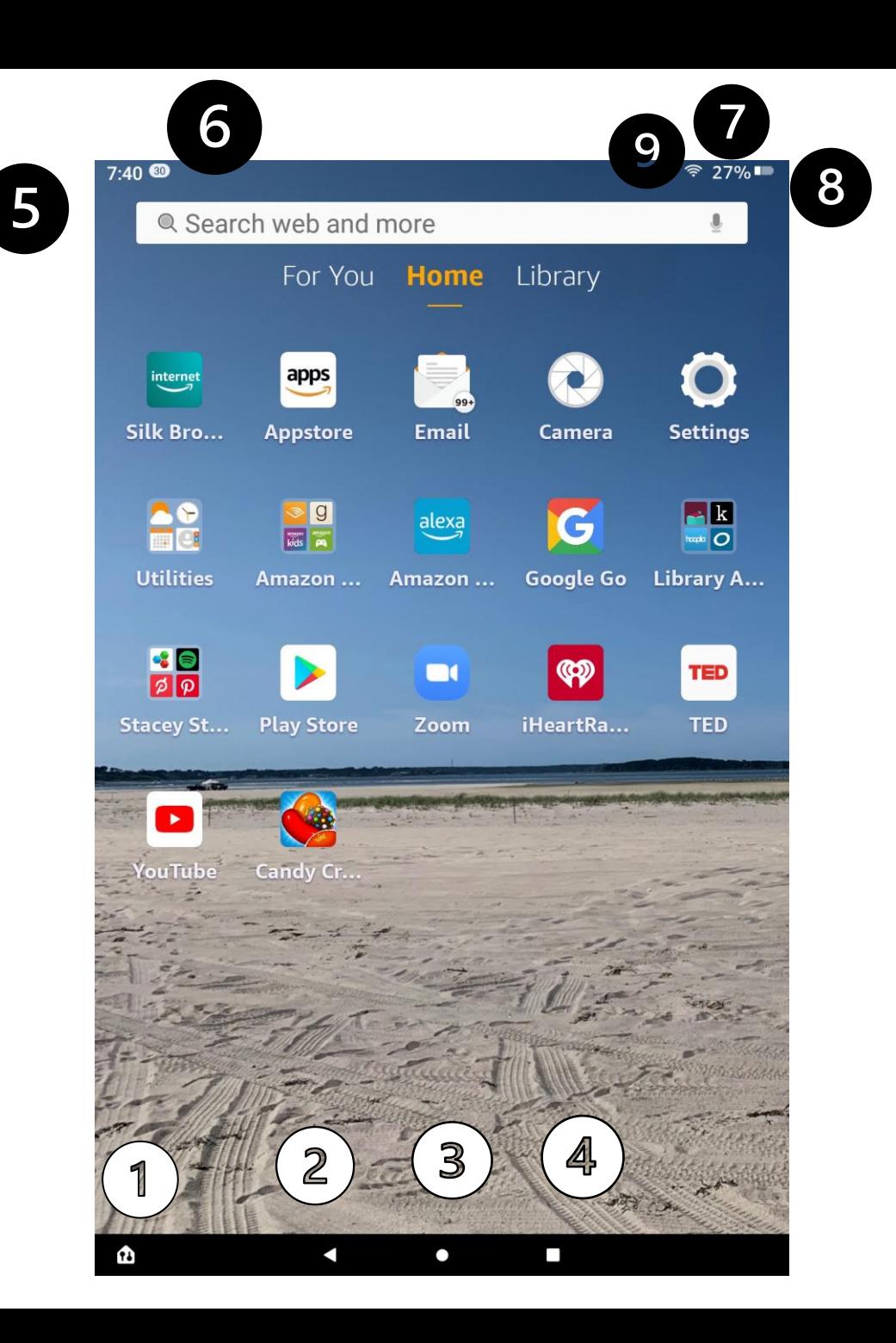

## Email Inbox Symbols

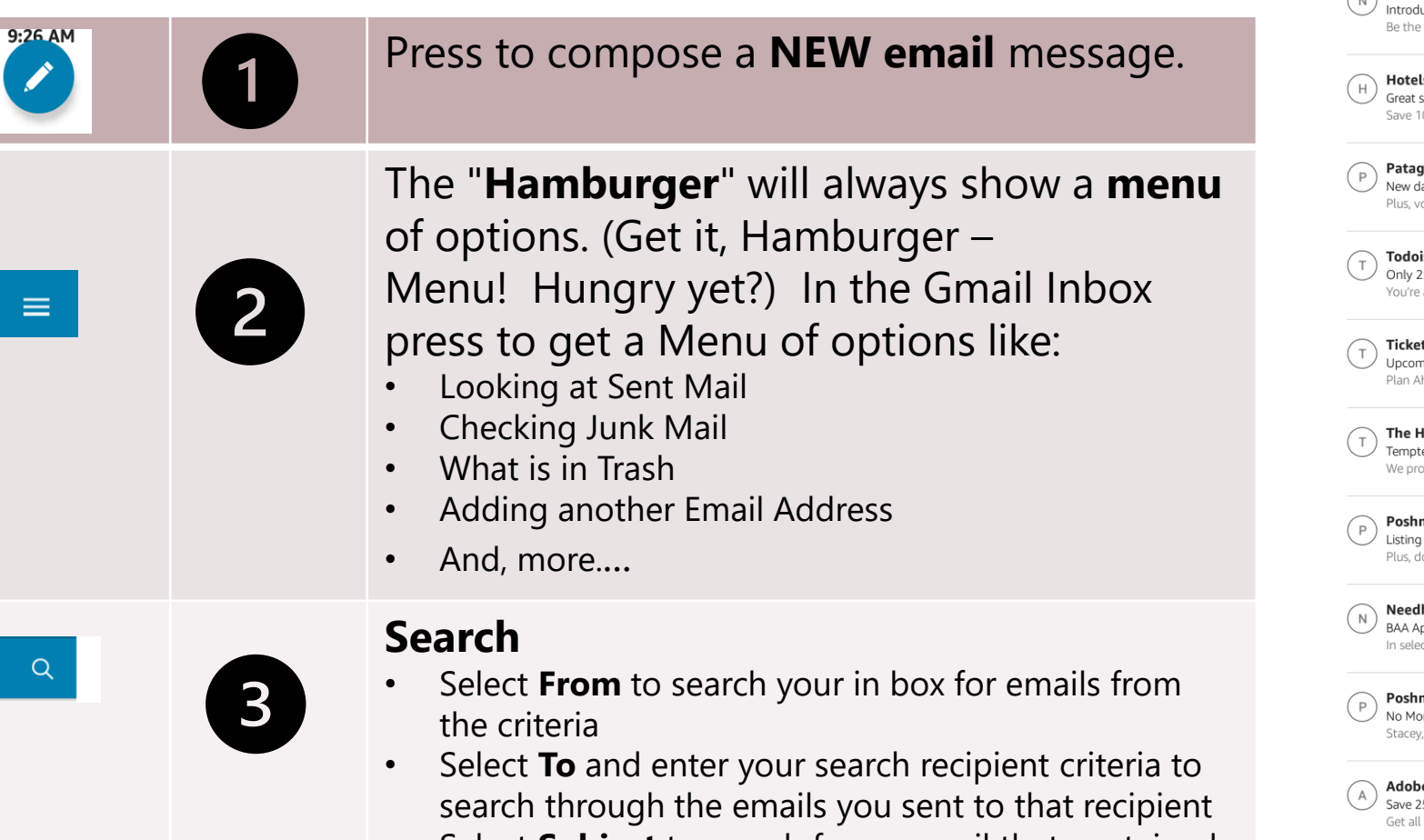

• Select **Subject** to search for an email that contained a specific Subject

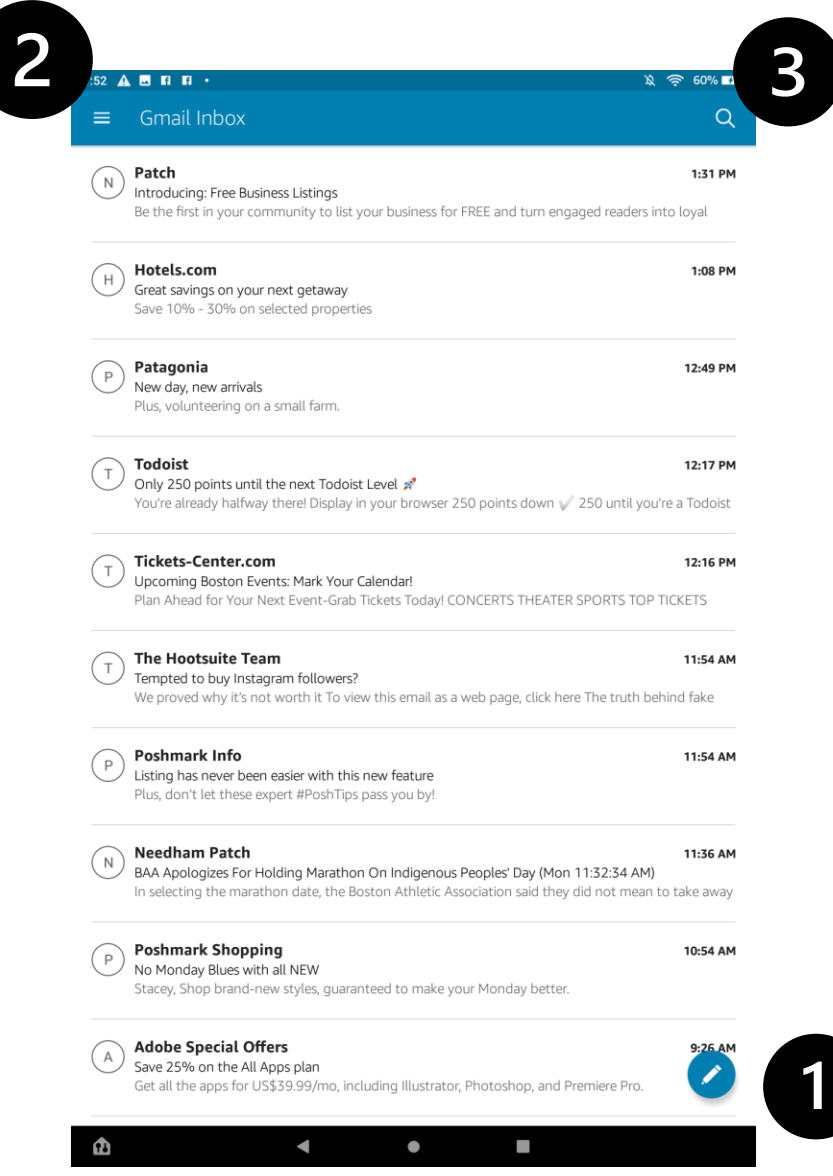

 $9:26$  $\overline{\mathscr{S}}$ 

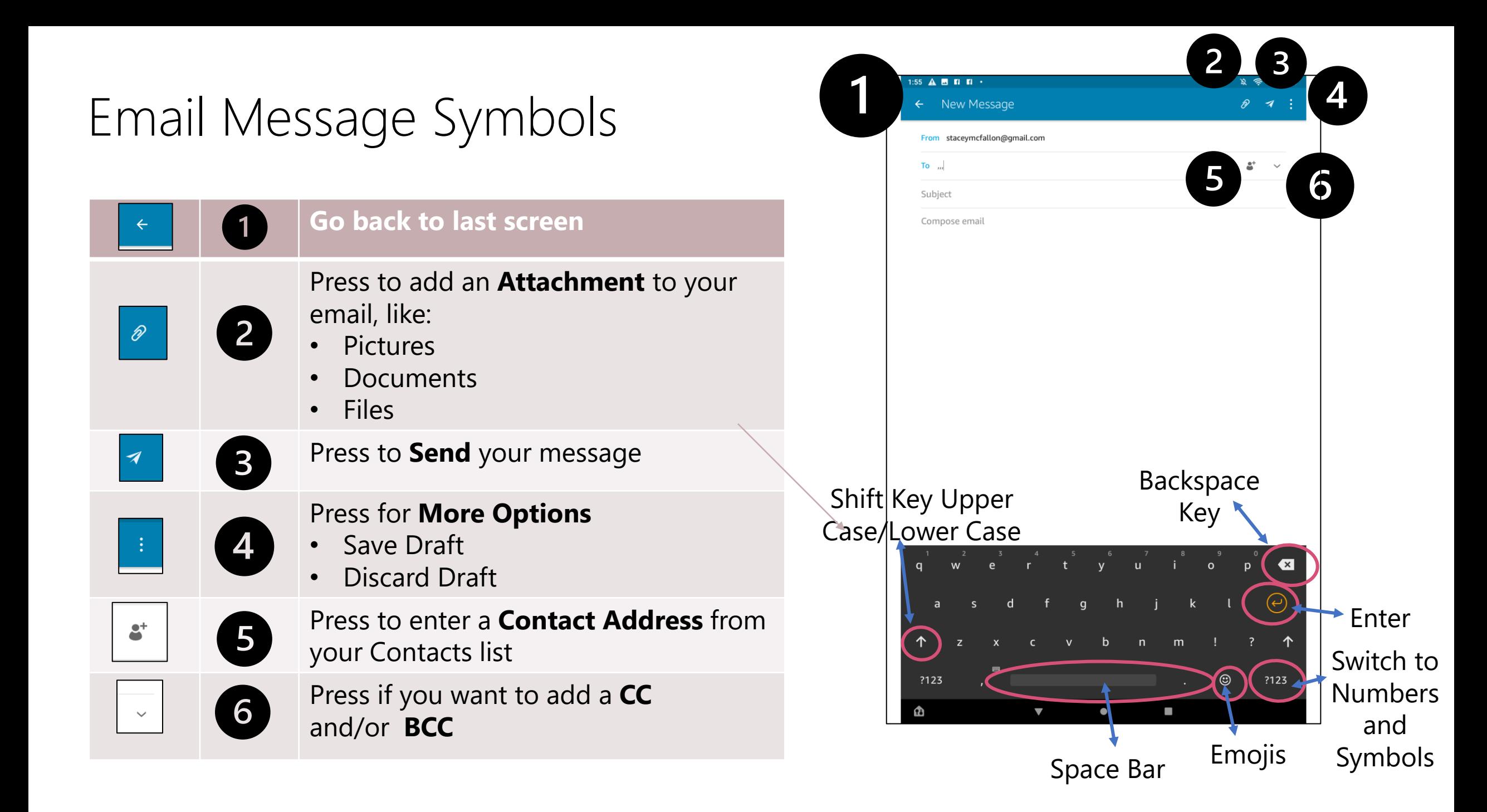

## Google Go Search Symbols

 $\overline{2}$ 

 $\mathbf{B}$ 

5

6

⊕

D Video tutorials ^

<sup>9</sup> restaurants near me chocolate cake recipe

Q Search...

J

 $\bullet$ 

€

**Settings for Google**

Drop Down some Video Tutorials or Hide them

Recent Searches, click to select and search again

Tap in that box and type your search criteria, tap on magnifying glass to search

Press to tell Google what you want to search.

Press to take a picture of text for either reading out loud or Translation.

Press to have searches not appear by anyone else using the tablet.

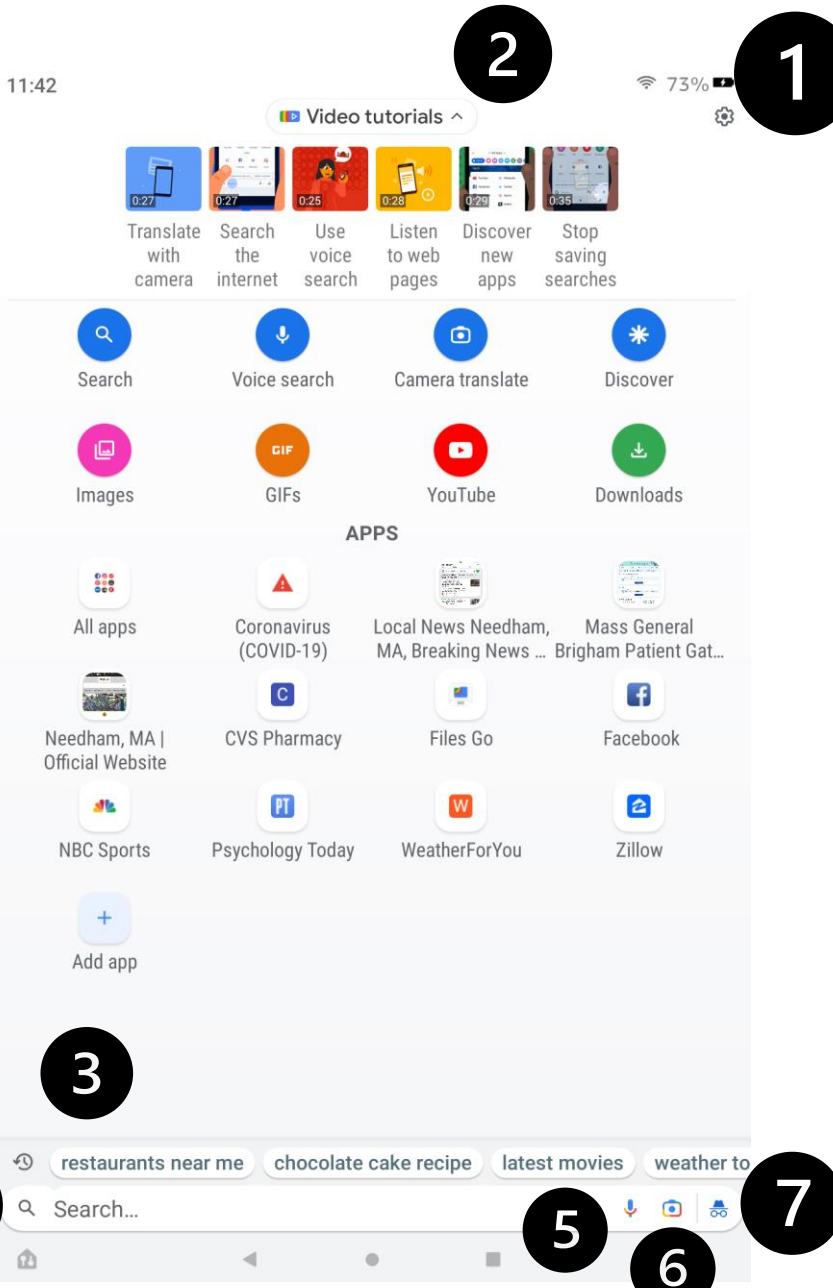

## Google Go Search Results Symbols

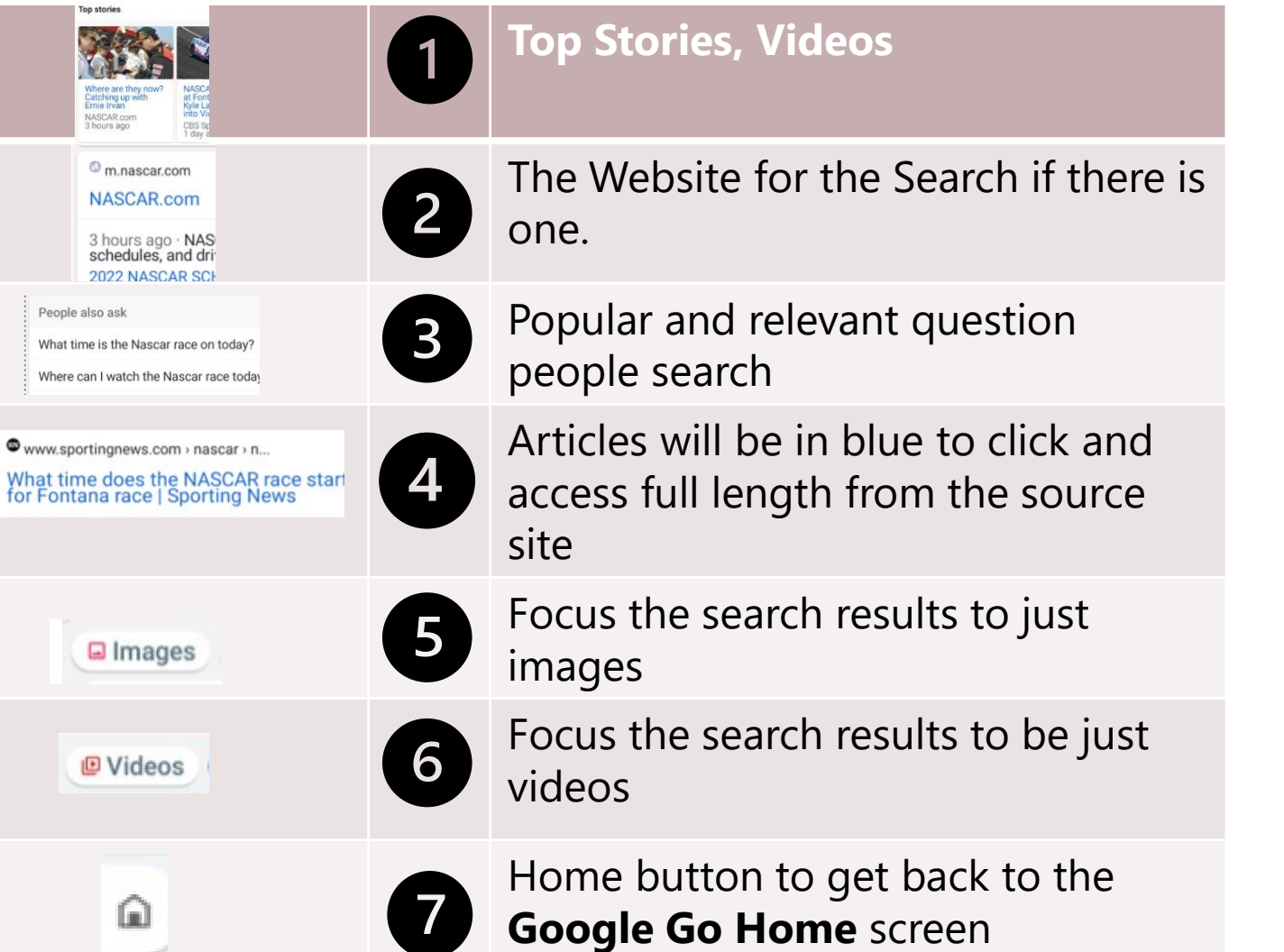

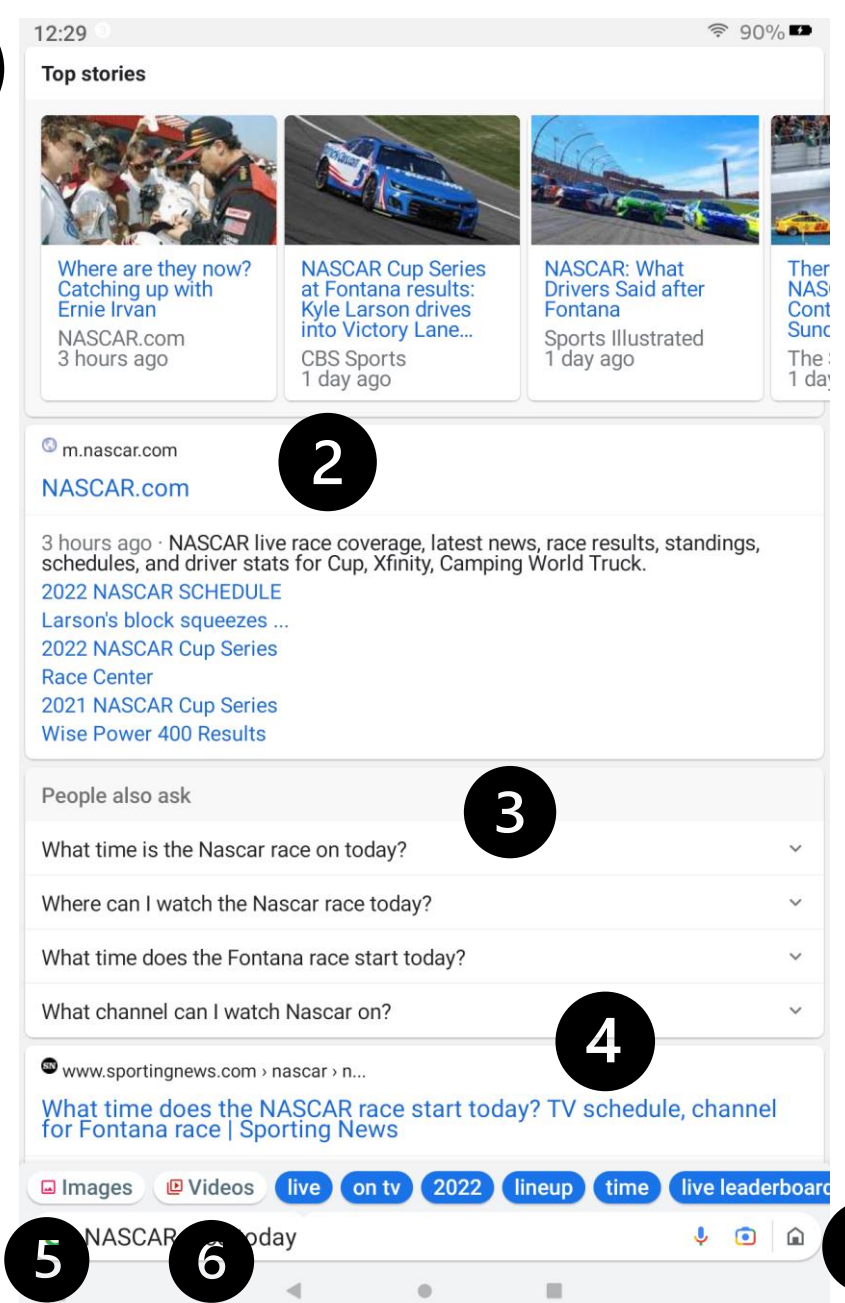

 $\mathbf{1}$